# Instrukcja obsługi

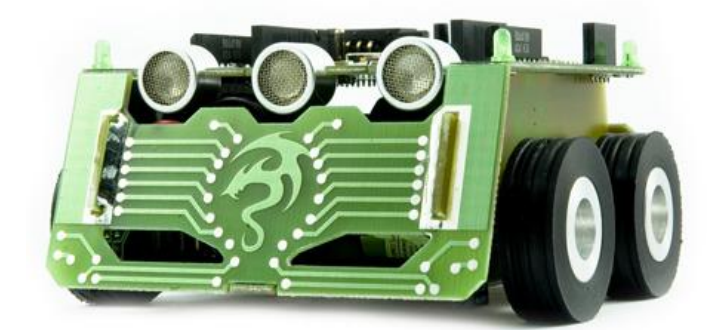

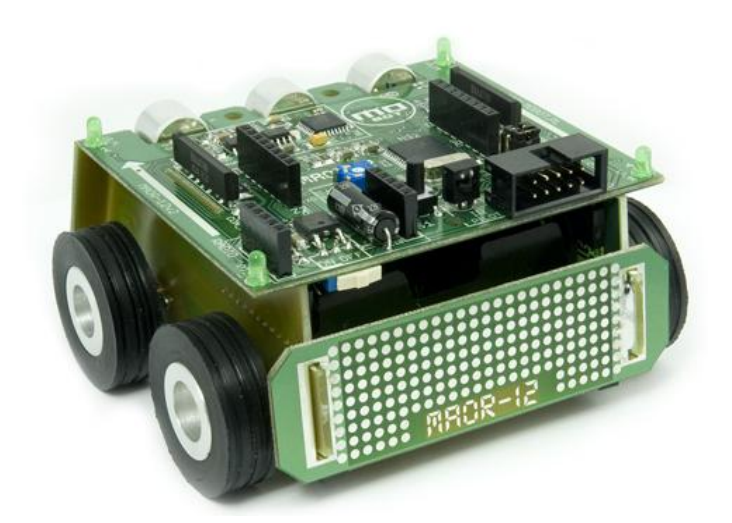

# **MAOR-12v2**

Robot mobilny klasy minisumo

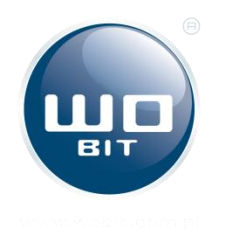

P.P.H. WObit E.K.J. Ober s.c. Dęborzyce 16, 62-045 Pniewy tel. 48 61 22 27 422, fax. 48 61 22 27 439 e-mail: wobit@wobit.com.pl www.wobit.com.pl

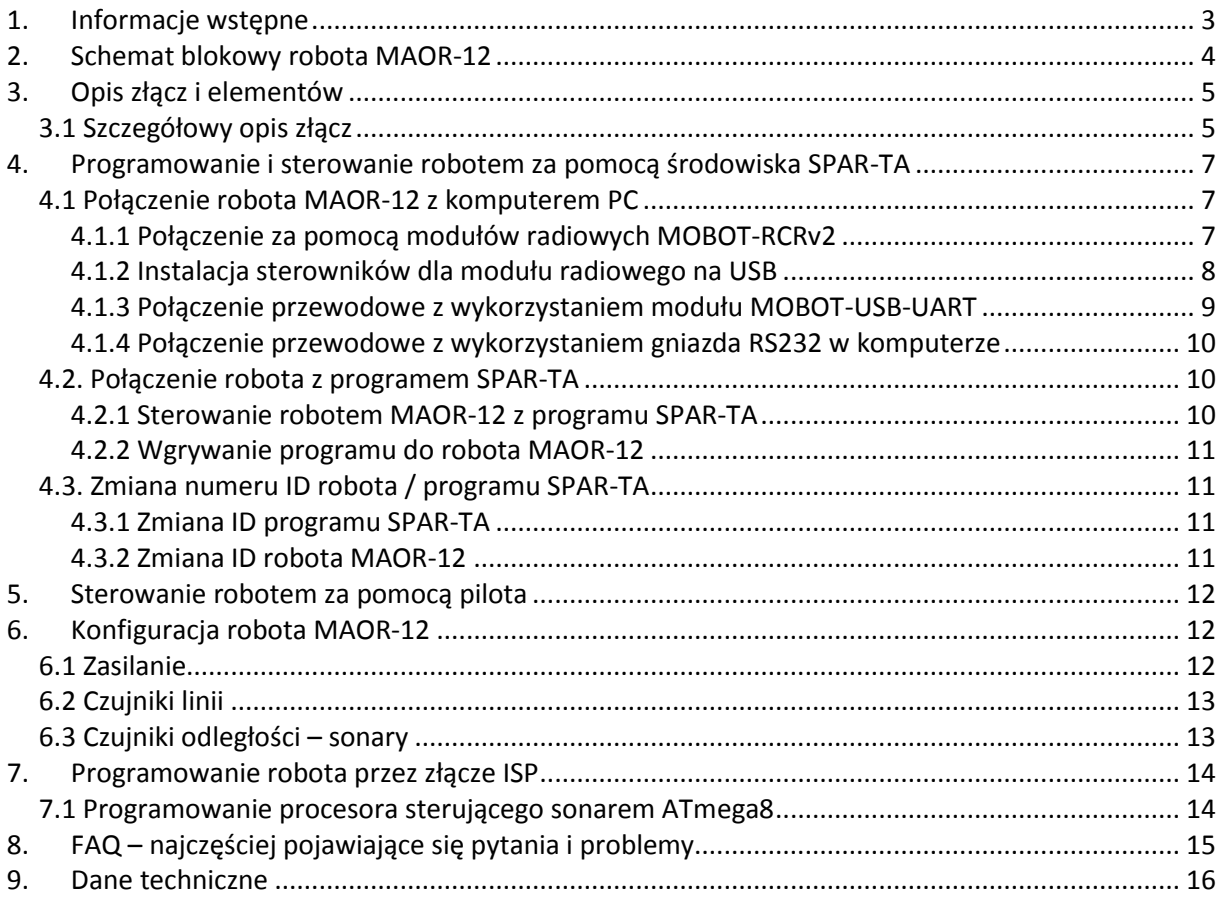

Z powodu sposobu sprzedaży produktu (OEM, bez ograniczeń co do modyfikacji), Firma P.P.H. WObit E.K.J. Ober s.c. nie ponosi odpowiedzialności za jakiekolwiek szkody powstałe w wyniku montażu, użytkowania sprzętu oraz oprogramowania z nim dostarczonego. Wszystkie programy zawarte na dołączonej płycie CD są rozpowszechniane na licencji FREEWARE i stosują się do nich odpowiednie umowy licencyjne ich producentów/autorów.

Warunkiem uwzględnienia reklamacji (w przypadku braków lub innych uszkodzeń powstałych z winy producenta) jest przedstawienie dowodu zakupu (faktury VAT).

Informacje zawarte w niniejszej instrukcji przygotowane zostały z najwyższą uwagą przez naszych specjalistów i służą jako opis produktu bez ponoszenia jakiejkolwiek odpowiedzialności w rozumieniu prawa handlowego. Na podstawie przedstawionych informacji nie należy wnioskować o określonych cechach lub przydatności produktu do konkretnego zastosowania. Informacje te nie zwalniają użytkownika z obowiązku poddania produktu własnej ocenie i sprawdzenia jego właściwości. Zastrzegamy sobie możliwość zmiany parametrów produktów bez powiadomienia.

- Prosimy o uważne przeczytanie instrukcji i stosowanie się do zawartych w niej zaleceń.
- Prosimy o zwrócenie szczególnej uwagi na następujące znaki:

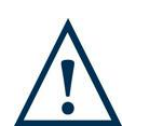

#### **UWAGA!**

Niedostosowanie się do instrukcji może spowodować uszkodzenie urządzenia albo utrudnić posługiwanie się sprzętem lub oprogramowaniem.

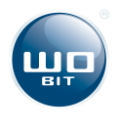

#### <span id="page-2-0"></span>**1. Informacje wstępne**

MAOR-12v2 jest konstrukcją robota mobilnego opartą o wykorzystanie płytek drukowanych jako konstrukcji nośnej. Posiada on napęd na cztery koła, dwa czujniki odległości (sonary) oraz cztery czujniki linii, co pozwala mu na autonomiczne poruszanie się w terenie.

MAOR-12v2 może służyć do nauki robotyki i techniki mikroprocesorowej oraz brać udział w zawodach robotów klasy miniSUMO. Dwuprocesorowa architektura, otwarta budowa i zaawansowane oprogramowanie wizualne SPAR-TA pozwala osobom bez doświadczenia programistycznego programować ruchy robota.

MAOR-12v2 jest atrakcyjny nie tylko dla fascynatów robotyki, zawodników chcących rozgrywać zawody miniSUMO, szkół technicznych i uczelni, ale wszystkich zainteresowanych techniką mikroprocesorową, gdyż stanowi żywą aplikację mikroprocesorową, w której można na bieżąco obserwować efekty programowania w języku wyższego poziomu (graficzne programowanie robotów SPAR-TA, C), a dla wtajemniczonych również w językach wewnętrznych zastosowanych mikrokontrolerów (asembler). Robot może być także wyposażony w moduły radiowe służące do bezprzewodowej komunikacji np. z komputerem PC, drugim robotem lub do zdalnego programowania.

MAOR-12v2 to następca robota MAOR-12, który w stosunku do poprzednika został wzbogacony o dodatkowe złącze rozszerzeń, odbiornik podczerwieni, wprowadzono także szereg poprawek usprawniających jego użytkowanie i działanie.

MAOR-12v2 zawiera:

- 1. Elektronikę sterującą opartą o dwa mikrokontrolery (ATmega32 oraz ATmega8)
- 2. Konstrukcję nośną zbudowaną z płytek PCB
- 3. 4 czujniki linii / krawędzi
- 4. Dwa czujniki odległości oparte na czujnikach ultradźwiękowych
- 5. Odbiornik podczerwieni do sterowania za pomocą np. pilota
- 6. Złącza rozszerzeń
- 7. 4 miniaturowe silniki DC z kołami
- 8. Koszyki na baterie

Dodatkowo do robota dołączane jest darmowe oprogramowanie SPAR-TA do graficznego programowania robota.

MAOR-12 może być wyposażony także w dodatkowe komponenty (takie jak moduł radiowy, chwytak i inne dostępne z oferty [www.mobot.pl.](http://www.mobot.pl/)

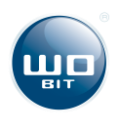

#### <span id="page-3-0"></span>**2. Schemat blokowy robota MAOR-12**

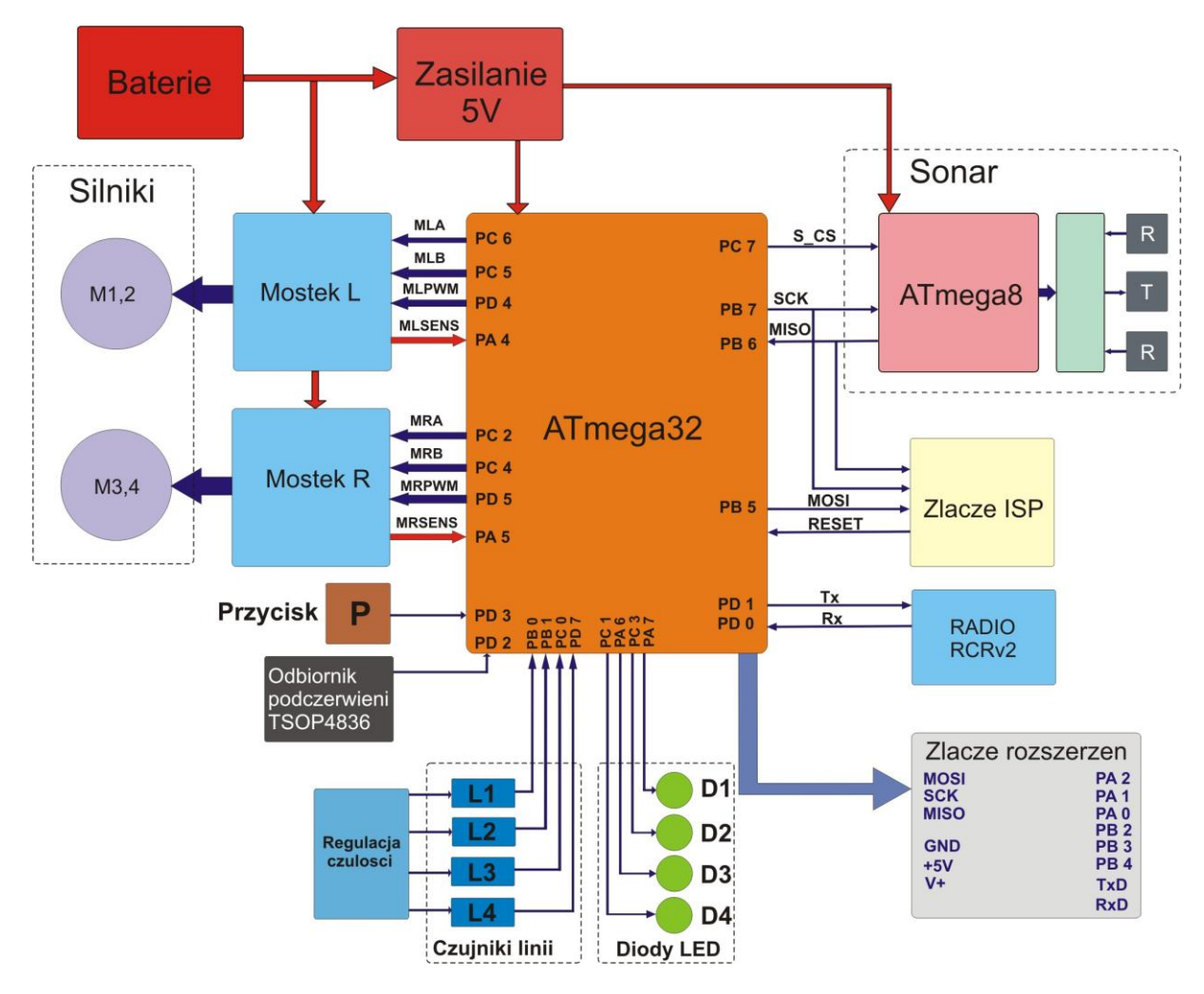

**Rys. 1 Schemat blokowy robota MAOR-12v2**

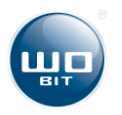

## <span id="page-4-0"></span>**3. Opis złącz i elementów**

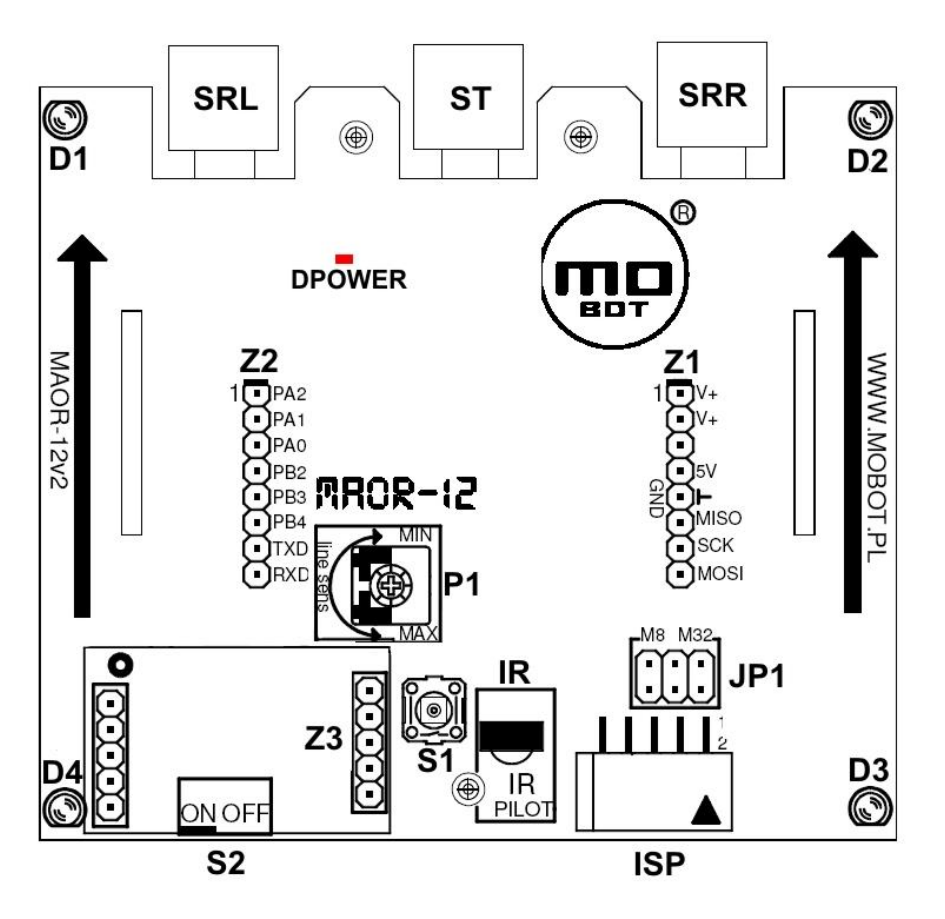

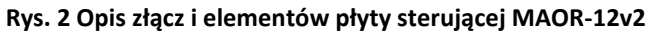

#### Opis złącz:

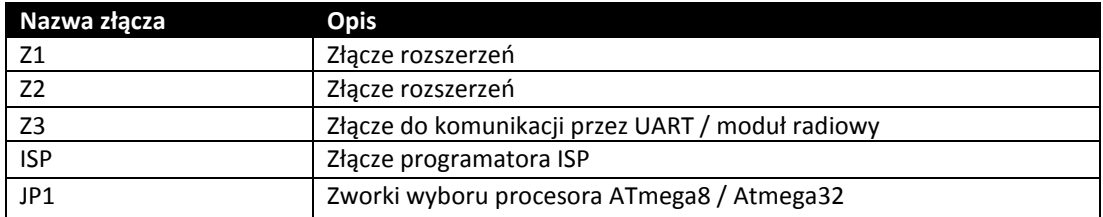

#### Opis pozostałych elementów:

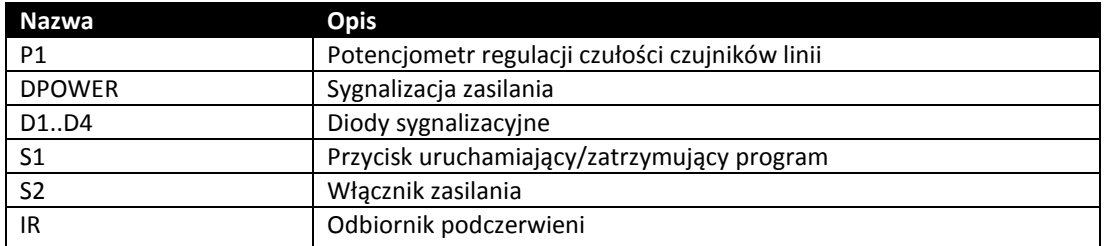

#### <span id="page-4-1"></span>3.1 Szczegółowy opis złącz

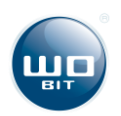

■ Z1,Z2 – złącza rozszerzeń

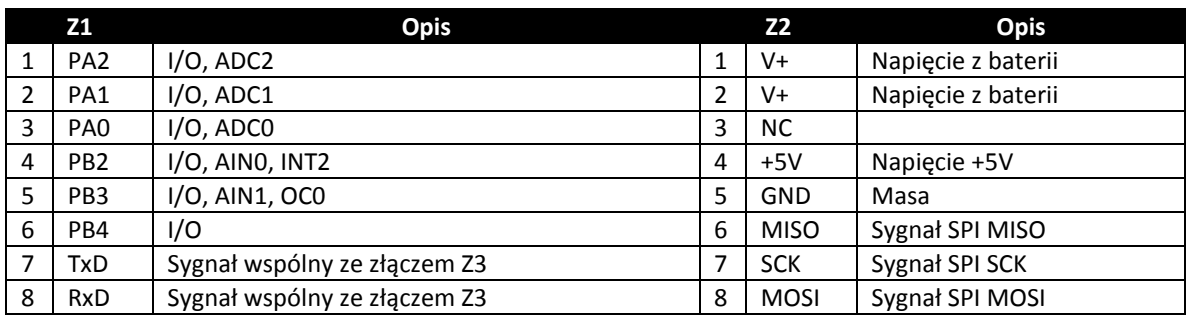

■ Z3 – złącze UART/ moduł radiowy

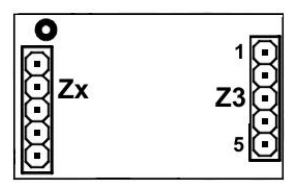

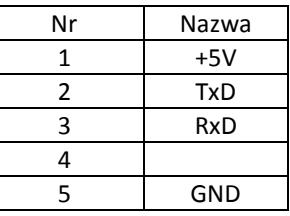

Gniazdo Zx służy jedynie do zamocowania modułu radiowego.

■ ISP – złącze do podłączenia programatora ISP

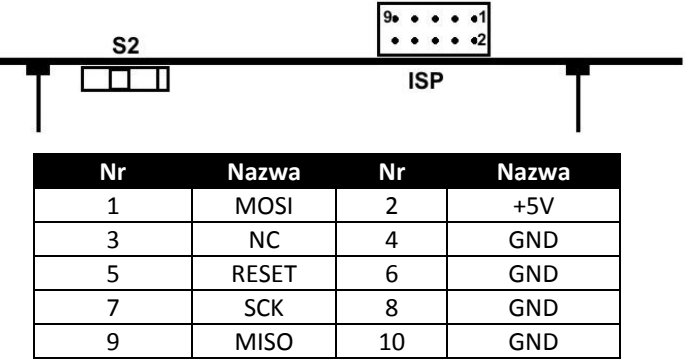

JP1 – zworki wyboru układu do programowania przez złącze ISP (Z2)

| Zworka: |                 | 2                                    |             |
|---------|-----------------|--------------------------------------|-------------|
| Tryb:   | M32<br>ATmega32 | M <sub>8</sub><br>ATmega8<br>(sonar) | <b>Brak</b> |

**Rys. 3 Zworki wyboru procesora** 

<span id="page-5-0"></span>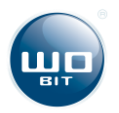

#### <span id="page-6-0"></span>**4. Programowanie i sterowanie robotem za pomocą środowiska SPAR-TA**

#### <span id="page-6-1"></span>4.1 Połączenie robota MAOR-12 z komputerem PC

Robot MAOR-12 posiada domyślnie wgrane oprogramowanie (firmware) do procesora ATmega32 umożliwiające współprace z oprogramowaniem SPAR-TA. By skomunikować się z robotem MAOR-12 przy pomocy środowiska SPAR-TA należy połączyć robota z komputerem PC. Można to zrealizować przy pomocy:

- Modułu radiowego MOBOT-RCRv2 wpinanego w płytę górną robota do złącza Z3 + modułu MOBOT-RCRv2-USB podłączanego do komputera PC.
- Połączenia przewodowego PC->RS232->MAX232->Złącze Z3 na płycie robota
- Połączenia z wykorzystaniem konwertera RS-USB np. FT232RL

Poniżej opisane zostaną poszczególne sposoby połączeń.

#### <span id="page-6-2"></span>**4.1.1 Połączenie za pomocą modułów radiowych MOBOT-RCRv2**

Do robota MAOR-12 należy wpiąć moduł radiowy MOBOT-RCRv2.

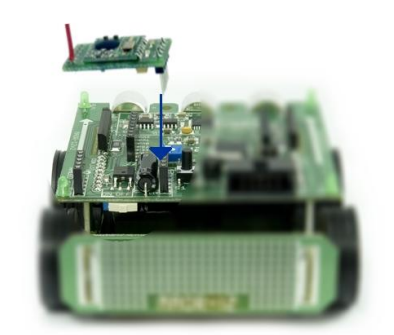

**Rys. 4 Podłączenie modułu radiowego MOBOT-RCRv2 do robota**

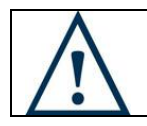

**UWAGA!:** Przed wkładaniem bądź wyciąganiem modułu radiowego należy wyłączyć zasilanie robota za pomocą przełącznika S2 (dioda DPOWER powinna być zgaszona)

Do komputera PC należy podłączyć moduł radiowy MOBOT-RCRv2-USB.

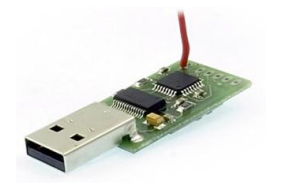

**Rys. 5 Moduł radiowy MOBOT-RCRv2-USB**

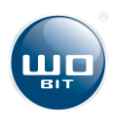

#### <span id="page-7-0"></span>**4.1.2 Instalacja sterowników dla modułu radiowego na USB**

Po podłączeniu modułu do komputera system Windows powinien wykryć nowe urządzenie i poprosić o zainstalowanie sterowników (FTDI\_drivers).

Postępujemy jak poniżej:

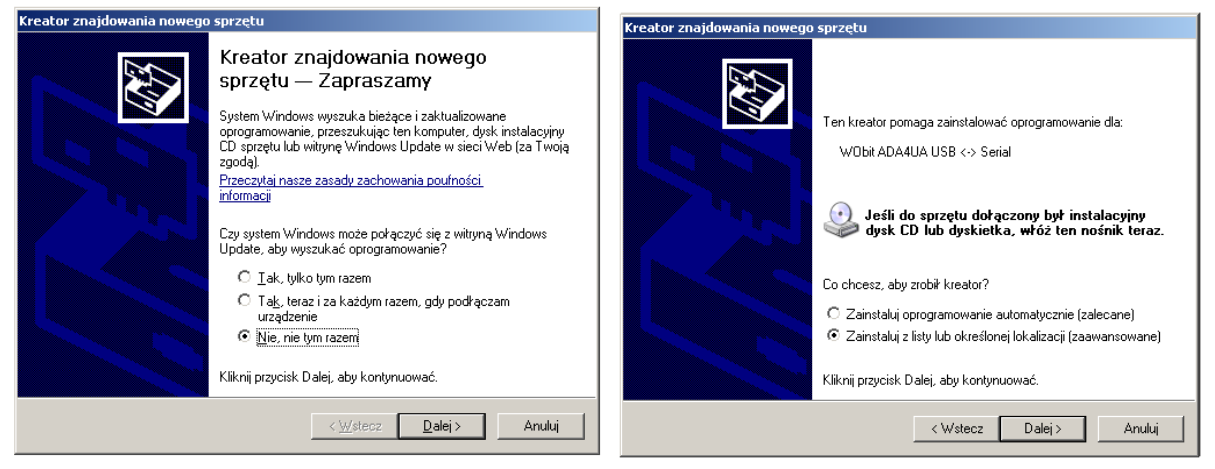

Klikamy na przycisk "*Przeglądaj*" i wskazujemy katalog o nazwie FTDI\_USB\_drivers/ wybieramy katalog z odpowiednim systemem operacyjny, a następnie klikamy przycisk "*Dalej>*"

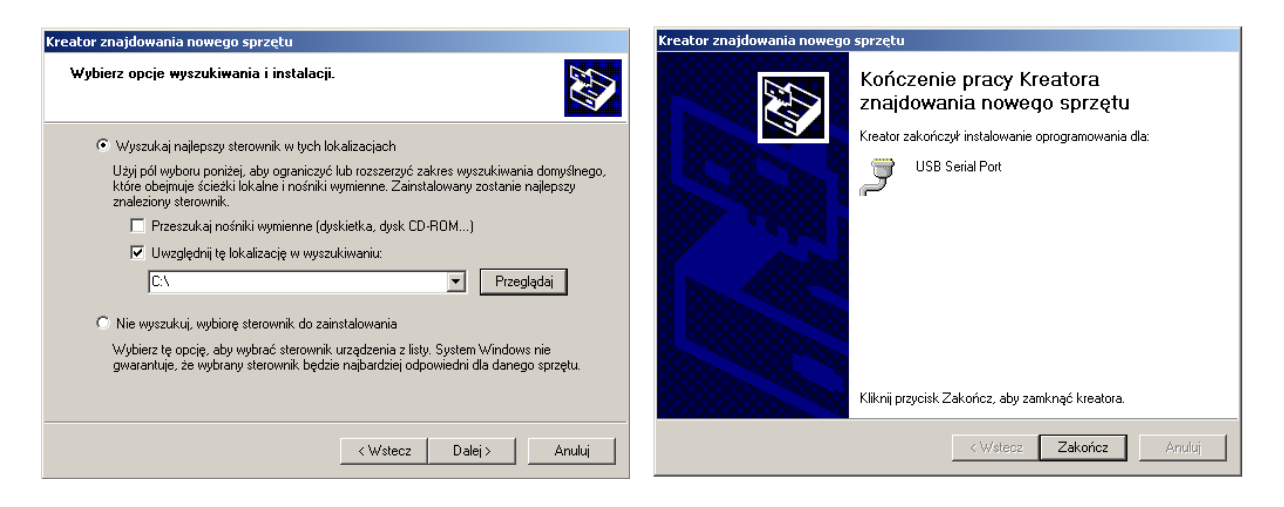

Gdy system poprosi o zainstalowanie drugiego sterownika postępujemy analogicznie jak wyżej.

Poza instalowaniu sterowników w systemie Windows tworzony jest wirtualny port COM. By sprawdzić na jakim porcie zainstalował się moduł RCRv2-USB otworzyć menedżer urządzeń. Dla systemu Windows XP:

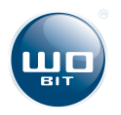

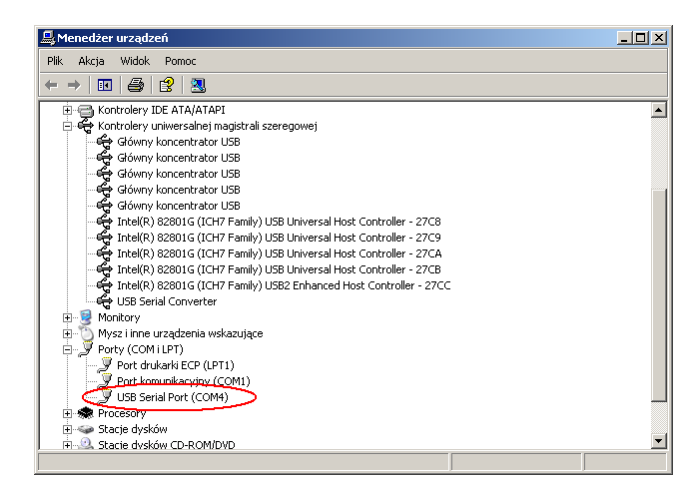

**Start-> Ustawienia-> Panel sterowania-> System**: Zakładka "*Sprzęt*"-> "**Menedżer urządzeń**" z otwartego okna rozwijamy "*Porty COM i LPT*", sprawdzamy numer portu dla *"USB Serial Port"*

#### <span id="page-8-0"></span>**4.1.3 Połączenie przewodowe z wykorzystaniem modułu MOBOT-USB-UART**

Robot może być połączony z komputerem za pomocą modułu MOBOT-USB-UART, do połączenia należy użyć przewodu typu A-B pokazanego na rysunku 6.

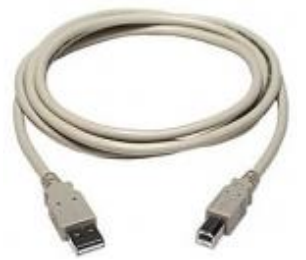

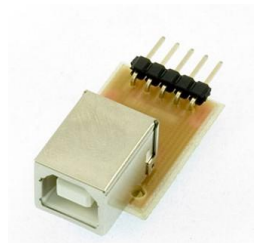

**Rys. 6 Przewód typu A-B do połączenia modułu MOBOT-USB-UART z komputerem Rys. 7 Moduł MOBOT-USB-UART**

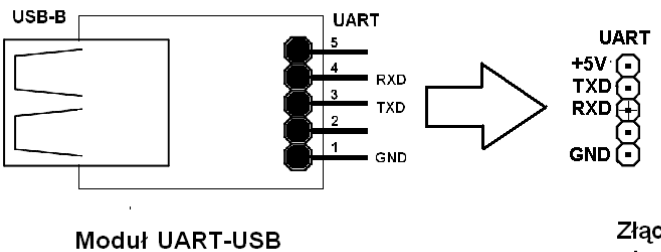

Złącze UART na płycie MAOR-12

**Rys. 8 Prawidłowe podłączenie modułu MOBOT-USB-UART do złącza UART(Z3) na płycie MAOR-12v2.**

Po podłączeniu modułu MOBOT-USB-UART do komputera należy zainstalować sterowniki podobnie jak w punkcie 4.1.2.

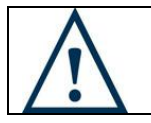

**UWAGA!:** Należy uważać, by nie podłączyć odwrotnie modułu UART-USB do złącza na płycie MAOR-12.

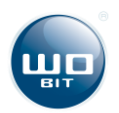

#### <span id="page-9-0"></span>**4.1.4 Połączenie przewodowe z wykorzystaniem gniazda RS232 w komputerze**

W niektórych komputerach dostępne jest złącze RS232 (COM), które może być wykorzystane do komunikacji z robotem MAOR-12.

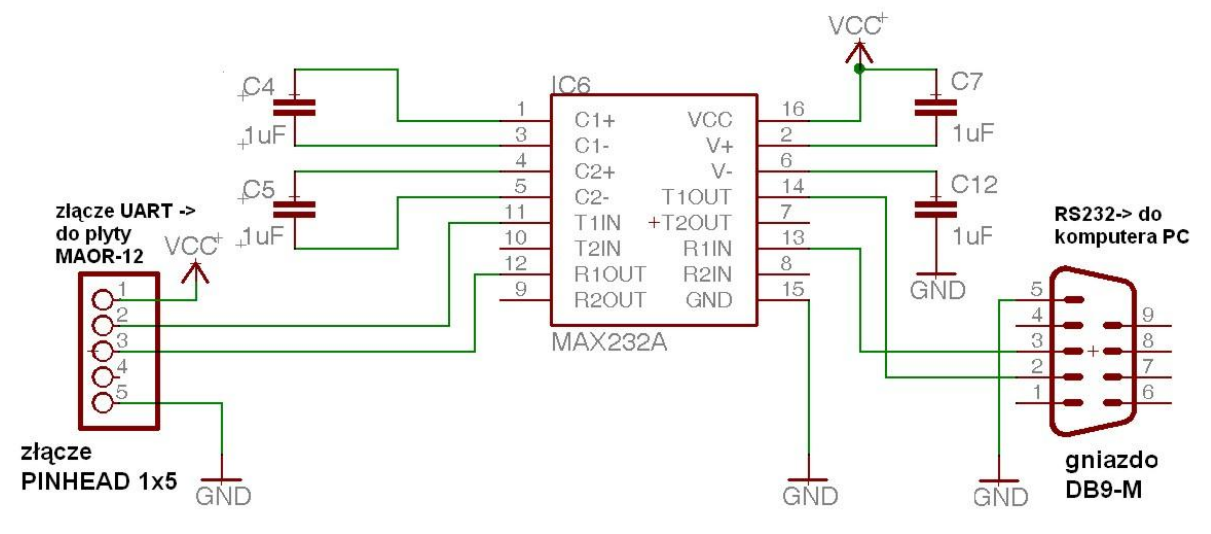

**Rys. 9 Schemat adaptera RS232-UART do komunikacji z robotem MAOR-12**

<span id="page-9-3"></span>Na [Rys. 9](#page-9-3) pokazano schemat układ, który może służyć do komunikacji z robotem przy wykorzystaniu złącza RS232 (port COM1 lub COM2) w komputerze.

#### <span id="page-9-1"></span>4.2. Połączenie robota z programem SPAR-TA

Po uruchomieniu oprogramowania SPAR-TA wciskamy klawisz "F4" lub z paska narzędzi: "Robot-> Zdalne sterowanie-> Połącz". Po otwarciu się okna z wyborem portu COM klikamy na port COMX, na którym zainstalowało się radio MOBOT-RCRv2 (zazwyczaj port COM3 lub wyższy). Jeśli radio znajduje się na wybranym porcie powinien pojawić się komunikat "Otwarto port COMX..."

Kliknięcie na przycisk rozłącz spowoduje rozłączenie programu z modułem radiowym.

#### <span id="page-9-2"></span>**4.2.1 Sterowanie robotem MAOR-12 z programu SPAR-TA**

Po włączeniu robota (przełącznik S2 w pozycji ON) i połączeniu programu z modułem radiowym można zdalnie sterować robotem. Wciskamy klawisz "F5" lub z paska narzędzi: "Robot-> Zdalne sterowanie-> panel". W otwartym oknie możemy wydawać polecenia ruchu dla robota oraz zamrugania diodami.

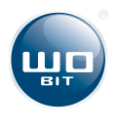

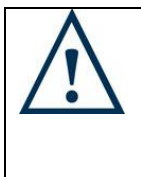

**UWAGA!:** Za pomocą programu SPAR-TA można sterować wieloma robotami na raz, a także jednym wybranym robotem. Domyślnie robot posiada numer identyfikacyjny (ID) równy **10**. Program SPAR-TA także domyślnie jest ustawiony do sterowania robotem o **ID=10**. Jeśli ID programu będzie różne od ID robota MAOR-12 wówczas nie będzie możliwości sterowania robotem czy wgrywania programu. Zmiana ID opisana jest w rozdziale "Zmiana numeru ID programu / robota"

#### <span id="page-10-0"></span>**4.2.2 Wgrywanie programu do robota MAOR-12**

Po napisaniu programu w graficznym środowisku SPAR-TA można go przesłać do robota. W tym celu wciskamy klawisz **"F9"** lub z paska narzędzi: "Robot -> Programuj robota", wciskamy klawisz kompiluj, a następnie wyślij (jeśli wcześniej robot nie był połączony z programem otworzy się okno z wyborem portu do połączenia).

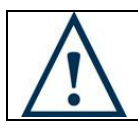

**UWAGA!:** Przy korzystaniu z modułów radiowych do komunikacji mogą wystąpić błędy podczas przesyłaniu programu. Należy wówczas próbować przesyłać program, aż do otrzymania komunikatu "Odebrał poprawnie program"

Po wgraniu programu do robota należy go aktywować klikając przycisk "Aktywuj" w oknie kompilacji lub wciskając przycisk S1 na płycie górnej robota.

Dezaktywacja programu następuje po kliknięciu na przycisk "Dezaktywuj" w oknie kompilacji lub po ponownym wciśnięciu przycisku S1.

#### <span id="page-10-1"></span>4.3. Zmiana numeru ID robota / programu SPAR-TA

Za pomocą programu SPAR-TA można sterować wieloma robotami na raz, a także jednym wybranym robotem. Domyślnie robot posiada numer identyfikacyjny (ID) równy 10. Program SPAR-TA także domyślnie jest ustawiony do sterowania robotem o ID = 10. Jeśli ID programu będzie różne od ID robota MAOR-12 wówczas nie będzie możliwości sterowania robotem czy wgrywania programu.

#### <span id="page-10-2"></span>**4.3.1 Zmiana ID programu SPAR-TA**

By zmienić numer ID programu SPAR-TA należy w pasku zadań wybrać:

"Robot -> Zdalne sterowanie -> Ustawienia". W otwartym oknie w polu hasło wpisać: "this is sparta", a następnie kliknąć na "wybierz id". Jeśli hasło zostało wpisane poprawnie otworzy się gdzie można wybrać ID.

Przycisk "skanuj" znajduje numery ID aktywnych (włączonych robotów).

#### <span id="page-10-3"></span>**4.3.2 Zmiana ID robota MAOR-12**

ID robota z domyślnej wartości 10 można zmienić tylko przy pomocy programu "Supervisor" znajdującego się w katalogu programu SPAR-TA.

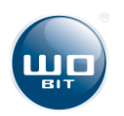

#### <span id="page-11-0"></span>**5. Sterowanie robotem za pomocą pilota**

MAOR-12v2 posiada zamontowany odbiornik podczerwieni, który umożliwia sterowanie robotem za pomocą pilota np. od TV, pracującego standardzie nadawania RC5.

Robot powinien reagować na przyciski pilota 1,2,3,5, pozwalają one na poruszanie robotem do przodu, tyłu, oraz skręcanie.

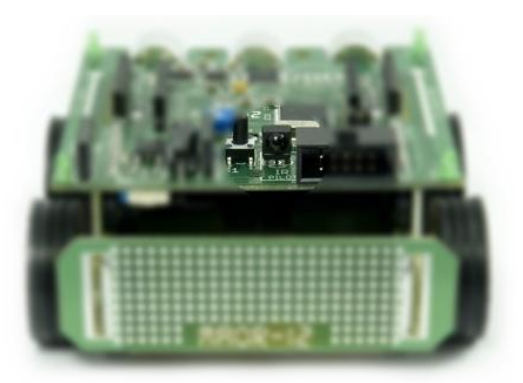

**Rys. 10 odbiornik podczerwieni na robocie MAOR-12v2**

#### <span id="page-11-1"></span>**6. Konfiguracja robota MAOR-12**

#### <span id="page-11-2"></span>6.1 Zasilanie

Do zasilania robota MAOR-12 należy użyć 5 (lub 6 w zależności od zamontowanych "koszyków" na baterie) standardowych akumulatorków AA o dowolnej pojemności lub baterii "paluszków". Baterie należy umieścić w dołączonych do robota koszykach. Należy uważać, na połączenia koszyków z robotem, tak by nie urwać przewodów. Jeśli przewód się urwie należ go przylutować.

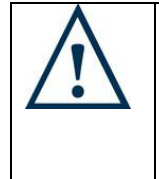

**UWAGA!:** Należy zachować szczególną ostrożność przy lutowaniu przewodów zasilających do robota. Należy to robić przy wyjętych bateriach. Po przylutowaniu należy sprawdzić czy nie ma zwarcia między przewodami zasilającymi. Zwarcie przewodów idących od koszyków może spowodować uszkodzenie robota, a nawet pożar!!!

Aktualny poziom baterii można sprawdzić w programie SPAR-TA (pasek narzędzi -> "Stan baterii: "). Zaleca się wymianę baterii (lub naładowanie akumulatorków), gdy napięcie spadnie poniżej 5.5V.

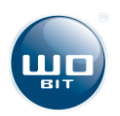

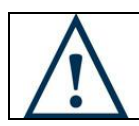

**UWAGA!:** Jeśli napięcie robota będzie niższe od 5.5V czujniki odległości mogą zwracać nieprawidłowe wartości.

#### <span id="page-12-0"></span>6.2 Czujniki linii

Robot MAOR-12v2 wyposażony jest w 4 czujniki linii znajdujące się pod spodem robota. Czujniki są domyślnie skalibrowane do wykrywania białej linii. Jeśli zależny nam na zmianie czułości czujników można tego dokonać za pomocą potencjometru P1.

Do kalibracji czujników linii najlepiej wykorzystać przykładowy program o nazwie "test czujniki linii.prog" znajdujący się w katalogu "SPAR-TA\Save". Po wgraniu programu do robota należy go aktywować. Po postawieniu robota na białą powierzchnię powinny zapalić się diody D1…D4. Po uniesieniu robota do góry lub postawieniu na czarną powierzchnię diody powinny zgasnąć (diody odpowiadają znajdującym się pod nimi czujnikom). Jeśli tak się nie dzieje należy odpowiednio zwiększyć lub zmniejszyć czułość przekręcając potencjometr P1.

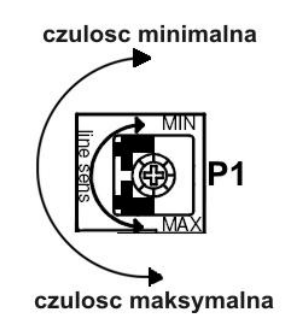

**Rys. 11 Regulacja czułości czujników linii**

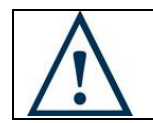

UWAGA!: Nie należy skręcać potencjometru w skrajne położenie "większa czułość". Może to spowodować uszkodzenie czujników. Jeśli podczas kręcenie w kierunku "większa czułość" czerwona dioda DPOWER zgaśnie należy szybko cofnąć potencjometr.

#### <span id="page-12-1"></span>6.3 Czujniki odległości – sonary

Robot MAOR-12v2 posiada dwa czujniki odległości zbudowane w oparciu o sonary ultradźwiękowe. Czujniki te potrafią mierzyć dystans do przeszkody w zakresie ~2cm...~1m<sup>1</sup>. Do przetestowania czujników najlepiej wykorzystać przykładowy program o nazwie "test sonaru lewego.prog" (dla czujnika lewego) i "test - sonaru prawego.prog" dla czujnika prawego znajdujące się w katalogu "SPAR-TA\Save".

Po aktywacji programu kierujemy czujnikami w stronę płaskiej przeszkody (np. ściana) z odległości około 1m i zbliżamy robota w jej kierunku. Diody D4..D1 powinny się kolejno zapalać dla odległości około 75cm, 50cm, 25cm, 10cm.

Jeśli wszystkie diody są zapalone niezależnie od odległości sonarów od przeszkody, lub diody zapalają się losowo, może to oznaczać, że baterie są rozładowane.

<sup>1</sup>  $1$  Wartości te mogą się różnić w zakresie kilkunastu procent dla różnych egzemplarzy robota.

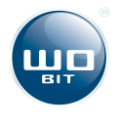

#### <span id="page-13-0"></span>**7. Programowanie robota przez złącze ISP**

Robot MAOR-12v2 może być także programowany przez bardziej zaawansowanych użytkowników za pomocą złącza ISP. Mamy wówczas bezpośredni dostęp do mikrokontrolera sterującego robotem - ATmega32.

By możliwe było programowanie przez ISP zworka JP1 musi być ustawiona w tryb ATmega32 [\(Rys. 3\)](#page-5-0).

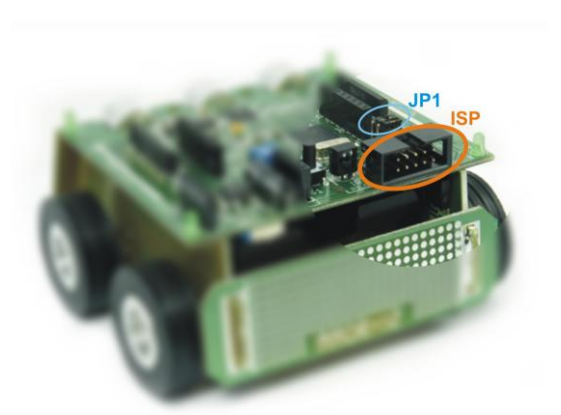

Rys. 12 Złącze ISP i zworki JP1

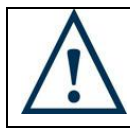

UWAGA!: Nie należy zmieniać ustawień Fuse-bitów procesorów. Przestawienie Fuse-bitów procesora może spowodować jego całkowite zablokowanie i niemożliwość dalszego programowania.

#### <span id="page-13-1"></span>7.1 Programowanie procesora sterującego sonarem ATmega8

Jeśli przypadkowo skasowany zostanie program w mikrokontrolerze ATmega8, który steruje sonarem można go ponownie wgrać do układu (odpowiednie pliki \*.hex są dostępne na płycie CD lub na stronie [http://mobo.pl.](http://mobo.pl/)

Aby zaprogramować procesor ATmega8 sterujący sonarem należy najpierw skasować program w procesorze ATmega32:

- w tym celu zworki JP1 należy przestawić w pozycję "M32" i za pomocą dowolnego programu do programowania procesorów przez złącze ISP (PonyProg, IspProg itp.) wykasować program,
- **•** przestawić zworki JP1 w pozycję "M8" zaprogramować procesor odpowiednim programem sonara,
- ponownie przestawić zworki JP1 w pozycję M32.

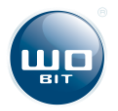

### <span id="page-14-0"></span>**8. FAQ – najczęściej pojawiające się pytania i problemy**

#### P – Pytanie

#### O – Odpowiedź

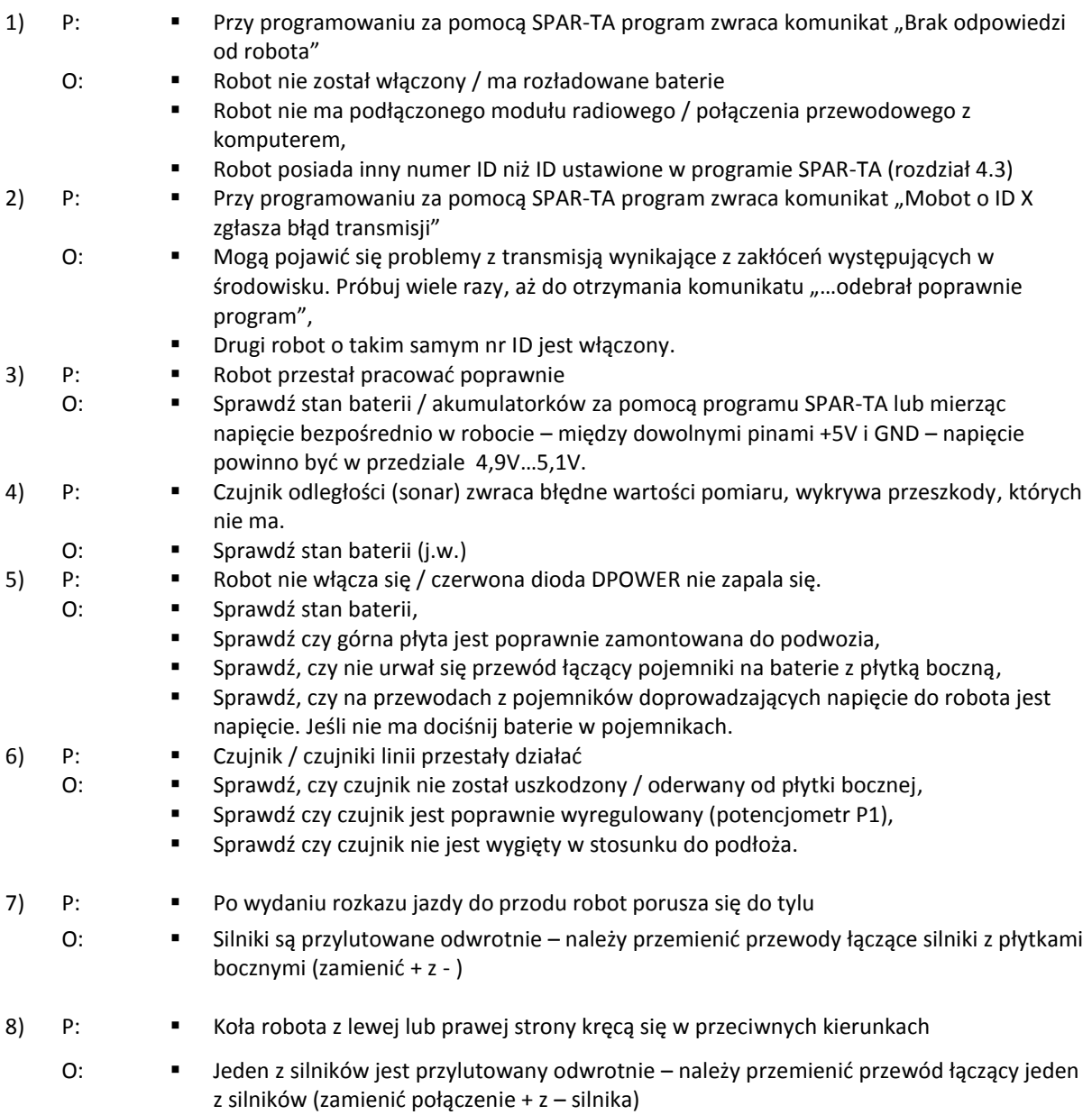

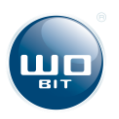

#### <span id="page-15-0"></span>**9. Dane techniczne**

#### **Wymiary:**

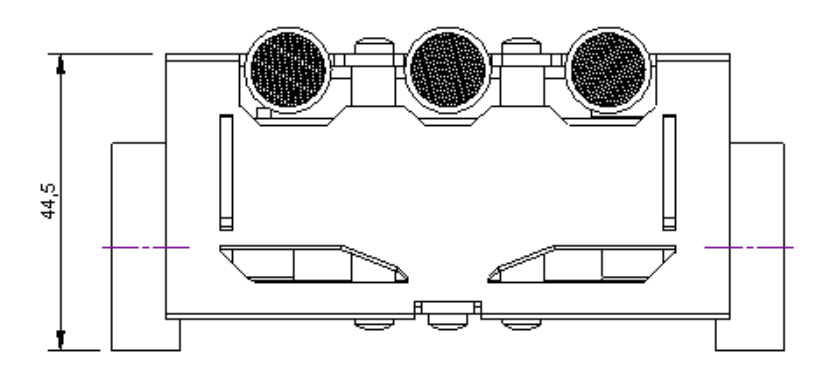

**Rys. 13 Widok z przodu**

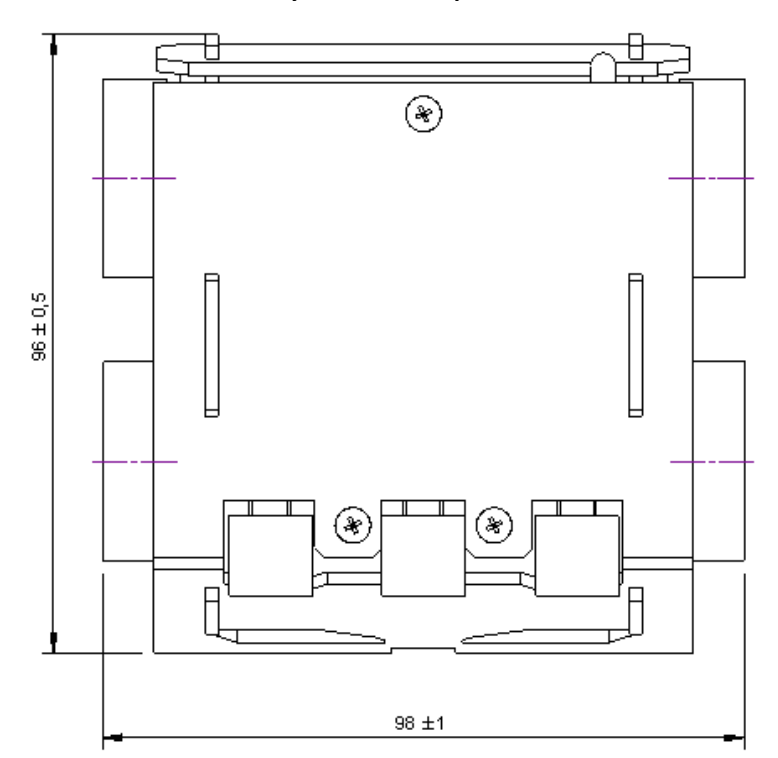

**Rys. 14 Widok z góry**

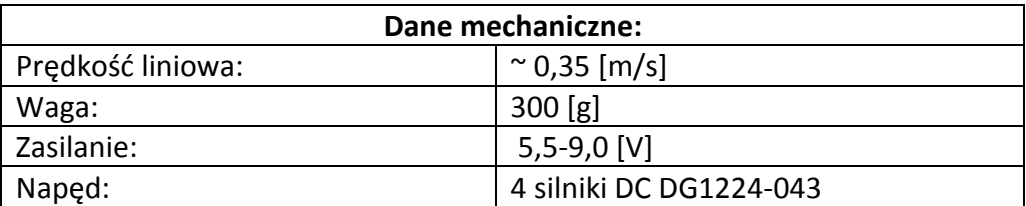

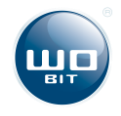

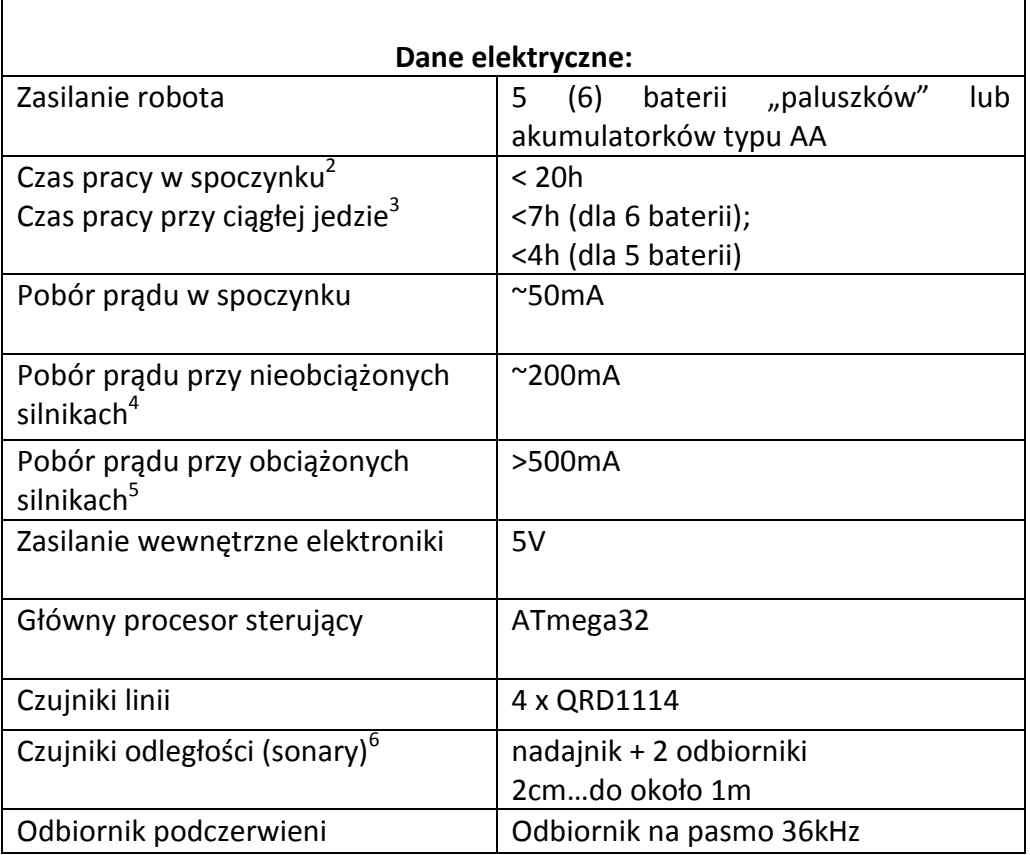

<sup>6</sup> Zasięg maksymalne w dużej mierze zależy od przeszkód, od których odbijają się fale ultradźwiękowe. Podane wartości dla płaskiej przeszkody z twardego materiału.

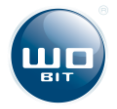

 2 Przy nieaktywnych silnikach, bez modułu radiowego, dla akumulatorków o pojemności 2600mA

<sup>&</sup>lt;sup>3</sup> Przy włączonych silnikach, z modułem radiowym, dla akumulatorków o pojemności 2600mA

<sup>&</sup>lt;sup>4</sup> Przy włączonych silnikach podczas "spokojnej" jazdy, dla akumulatorków o pojemności 2600mA

<sup>&</sup>lt;sup>5</sup> Przy włączonych i obciążonych silnikach, dla akumulatorków o pojemności 2600mA